# **TUTORIAL SOBRE**

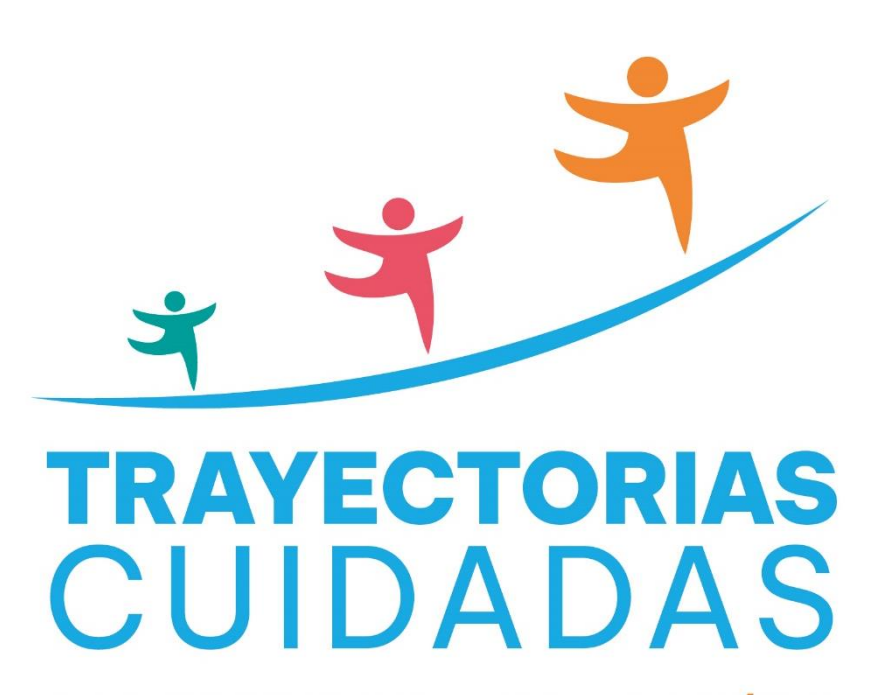

SISTEMA INTEGRAL DE PROTECCIÓN Y **ACOMPAÑAMIENTO A LAS TRAYECTORIAS** 

# **Para el nivel Secundario**

Ministerio de

**EDUCACIÓN** 

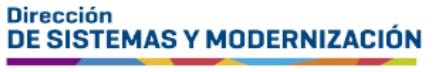

Subsecretaría de Fortalecimiento Institucional

CÓRDOB

### **ÍNDICE**

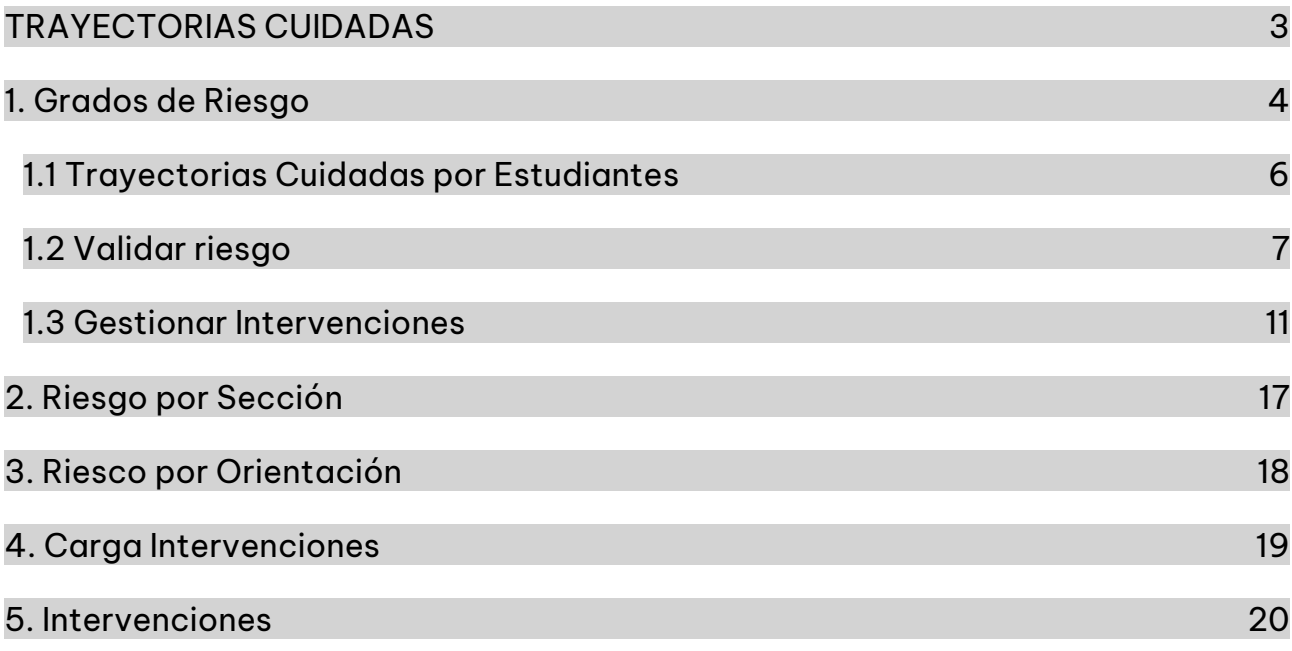

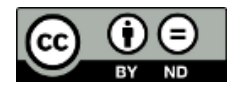

### **Sistema Gestión Estudiantes**

### <span id="page-2-0"></span>**TRAYECTORIAS CUIDADAS**

El módulo de Trayectorias Cuidadas del Sistema Gestión Estudiantes:

- o Es un componente del GEC (Gestión Educativa Córdoba) destinado a la protección y acompañamiento de las trayectorias de los y las estudiantes.
- o Está basado en un Sistema de Detección Temprana que permite la anticipación integral, rigurosa y planificada ante situaciones de riesgo o vulnerabilidad educativa.
- o Ofrece un mecanismo para desarrollar de manera articulada diferentes dispositivos y acciones de corto, mediano y largo plazo para el acompañamiento y protección de las trayectorias escolares.
- $\circ$  Involucra a diferentes actores institucionales:

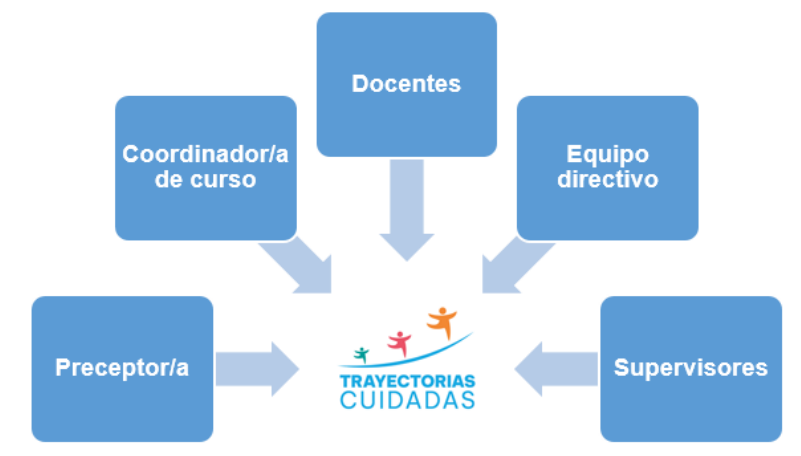

Este módulo incorpora insumos basados en Inteligencia Artificial (IA) y está destinado a la detección temprana de situaciones de vulnerabilidad educativa, el registro y monitoreo de las distintas intervenciones institucionales que se realizan para la protección y el acompañamiento de las trayectorias. Esto involucra una serie de acciones a realizar:

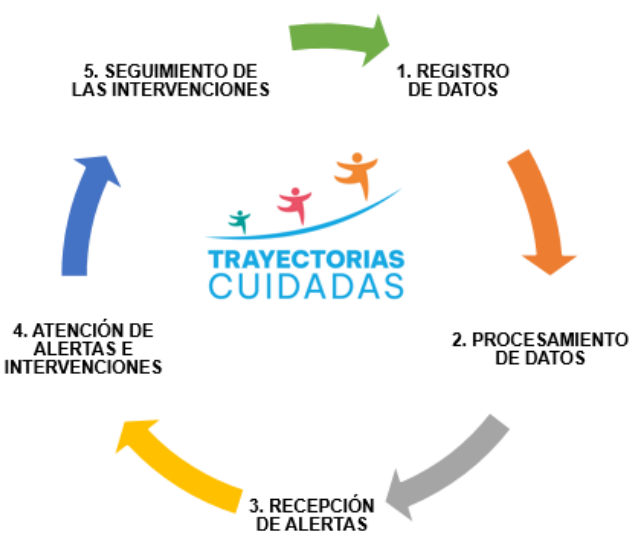

### <span id="page-3-0"></span>1. Grados de Riesgo

La información se publica en la sección principal de la página a mediados del ciclo lectivo.

En Grados de Riesgo se encuentra representada mediante dos gráficos:

- o En el gráfico de torta, se proporcionan los "Porcentajes de Estudiantes por Grado de Riesgo", considerando la totalidad de los estudiantes matriculados en el establecimiento durante el ciclo lectivo actual.
- o En el gráfico de barras, se desglosa el "Porcentaje de Estudiantes por Año y Grado de Riesgo". Es decir que, la información sobre el porcentaje de riesgo se discrimina por cada año que posea el establecimiento.

La escala de valoración de referencia es la siguiente:

**Medio Bajo** Medio Bajo

Sin valorar: (el estudiante no tiene asignada una probabilidad de riesgo por no tener todos los datos necesarios, registrados en el SGE o porque realizó un Pase)

La suma de estas cuatro condiciones corresponde al 100% de la matrícula del establecimiento.

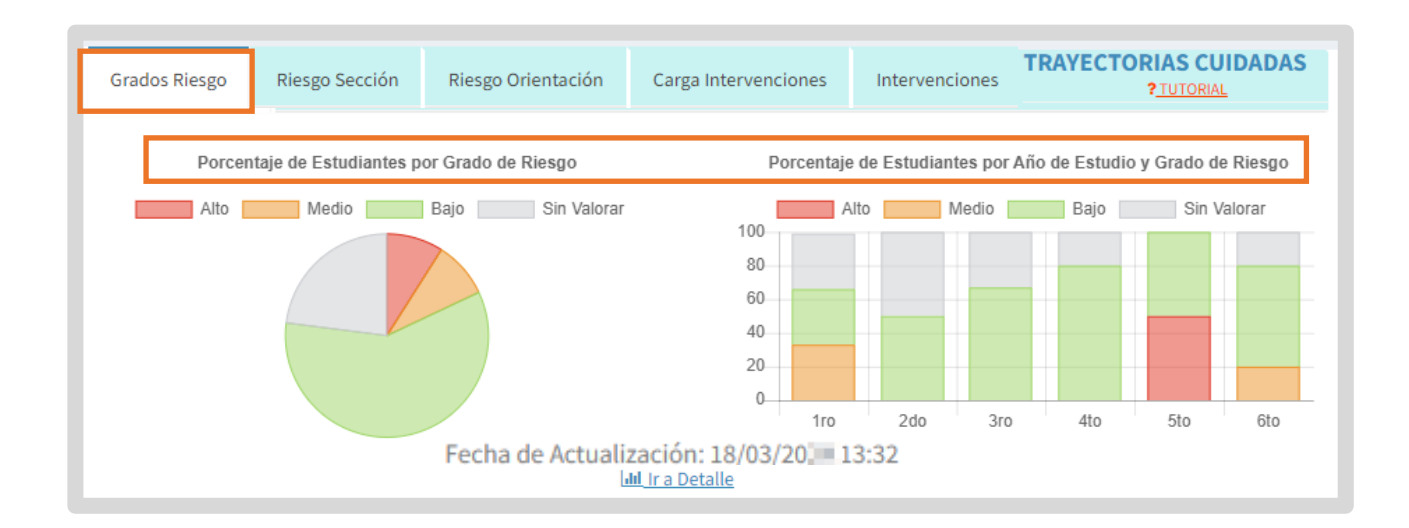

Debajo de los gráficos, se indica la fecha y hora de la última actualización de los datos presentados.

Además, se incluye el botón **III** Ira Detalle, el cual lo redirige a la sección específica donde se pueden gestionar las Trayectorias Cuidadas por Estudiantes.

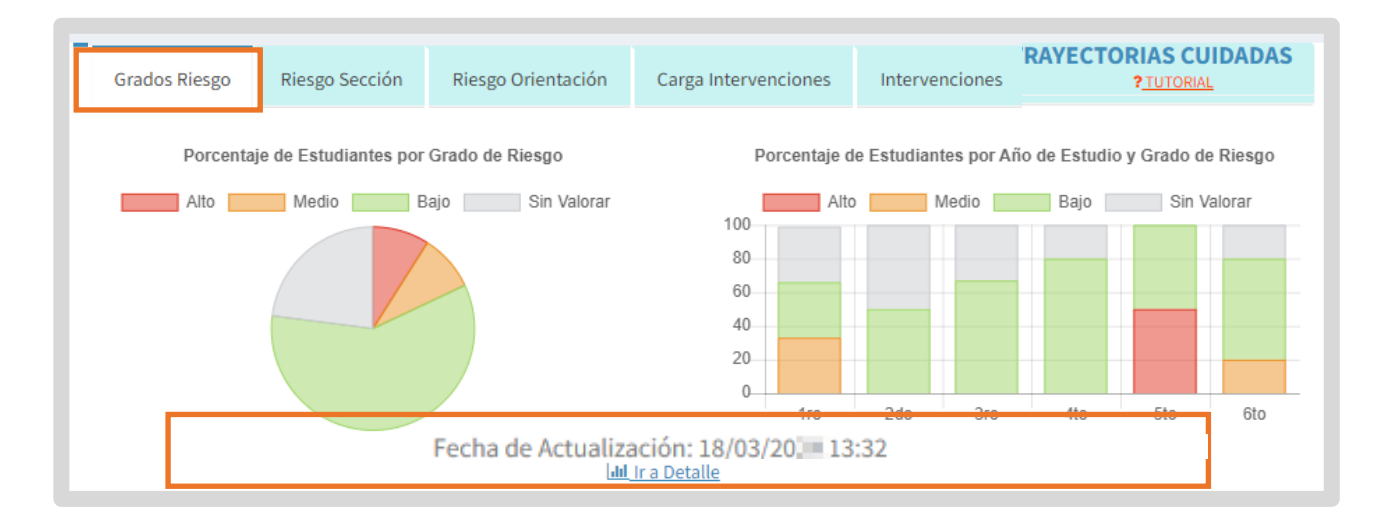

### <span id="page-5-0"></span>**1.1 Trayectorias Cuidadas por Estudiantes**

**Cuando selecciona Intera Detalle** ingresa a la sección Trayectorias Cuidadas por Estudiantes.

Aquí puede buscar un estudiante para visualizar su trayectoria. Es obligatorio seleccionar un Curso y Ciclo Lectivo, mientras que la elección de Riesgo, Validación de riesgo y el Requerimiento de Intervención es opcional.

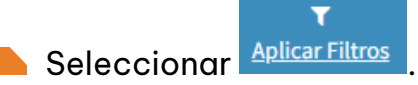

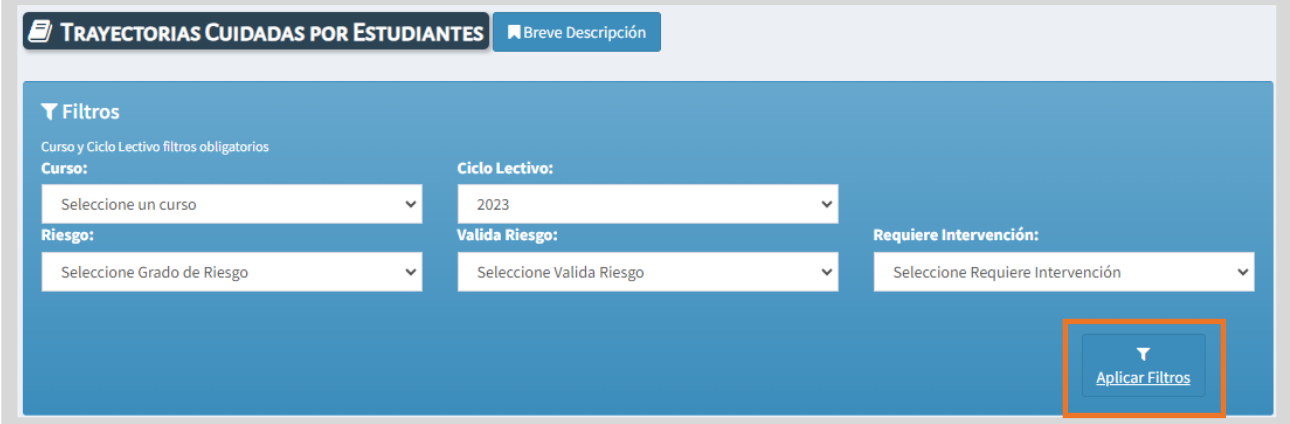

En función de los datos ingresados, se muestra el Listado de Trayectorias Cuidadas por Estudiantes.

En ese listado, se detallan algunos datos del estudiante y sobre Trayectorias Cuidadas, en la cual se especifica:

- o El grado de riesgo del estudiante.
- o El porcentaje de riesgo.
- o Si ese riesgo fue validado por el establecimiento.
- o Si el estudiante requiere intervención.

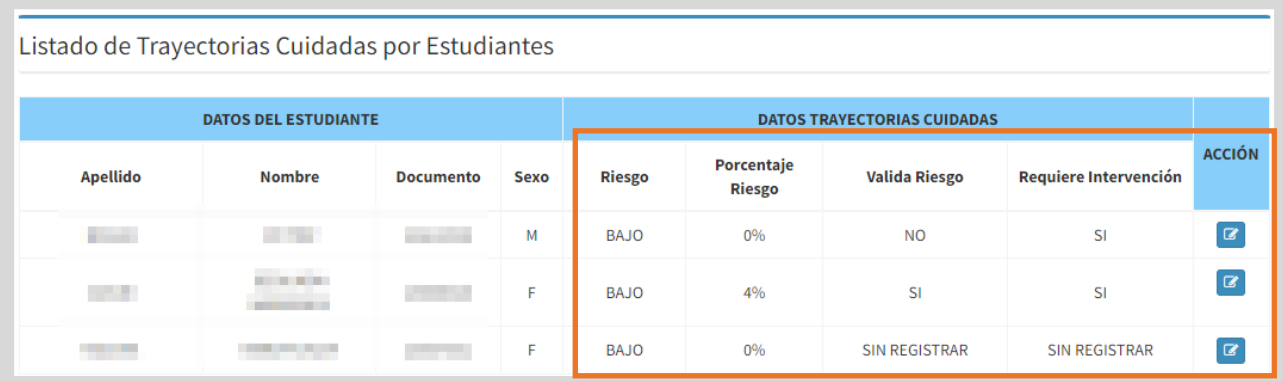

### <span id="page-6-0"></span>**1.2 Validar riesgo**

Los directores o coordinadores de curso pueden validar por cada estudiante, si corresponde el riesgo determinado y definir si requiere o no una intervención.

En el listado de Trayectorias Cuidadas por Estudiantes, dentro de la sección "DATOS TRAYECTORIAS CUIDADAS" se muestra si se ha realizado la registración en las columnas "Valida Riesgo" y "Requiere Intervención".

- $\circ$  Con SI: Se informa que el Riesgo SI se encuentra Validado y/o que SI Requiere Intervención.
- o Con NO: Se informa que el Riesgo NO se encuentra Validado y/o que NO Requiere Intervención.
- o SIN REGISTRAR: Todavía no se ha realizado la valoración del riesgo y la necesidad de intervención.

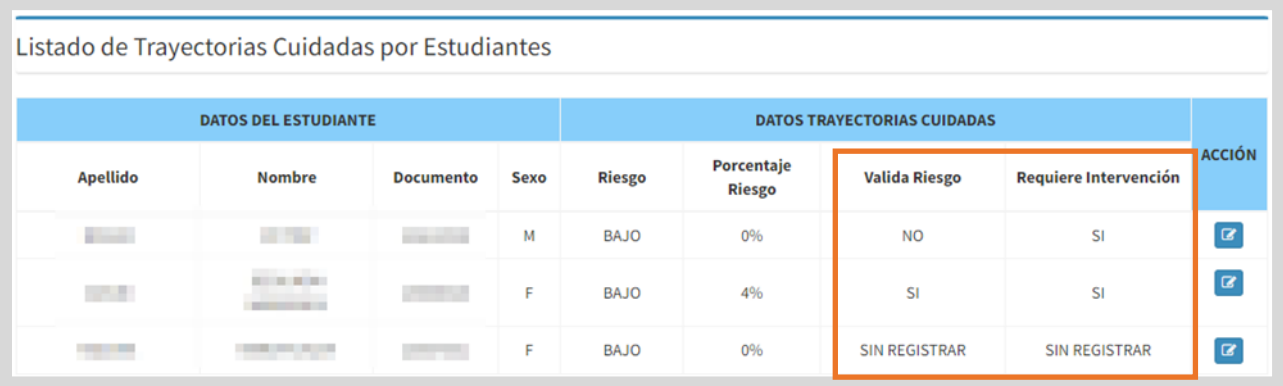

Para registrar la valoración de un estudiante, en la columna ACCIÓN, hacer clic en  $\alpha$ 

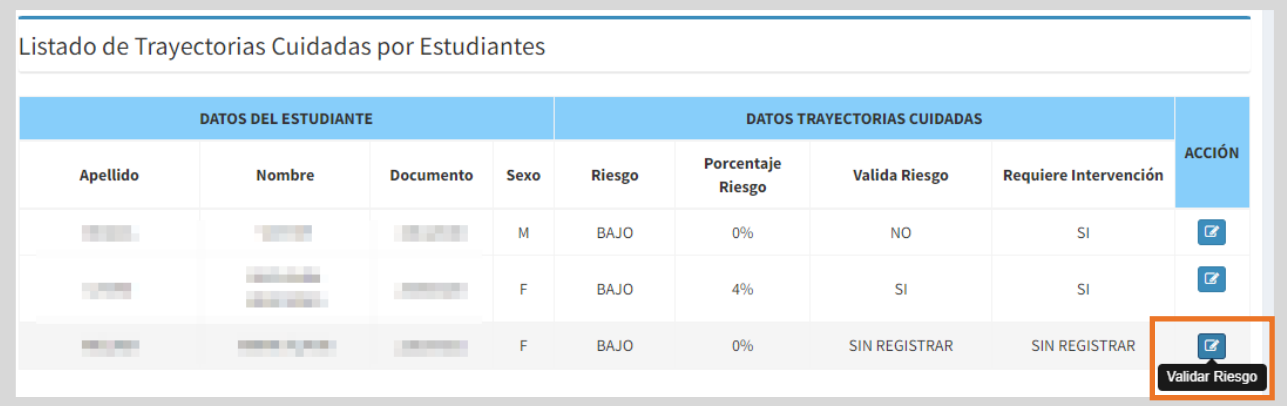

Se sugiere validar también el riesgo de los estudiantes con porcentaje de riesgo BAJO, debido a que, en realidad, posean un nivel de riesgo medio o alto, pero por ej. eventualmente no se haya registrado en el SGE las materias previas o inasistencias del estudiante.

**Confirmar la selección del estudiante.** 

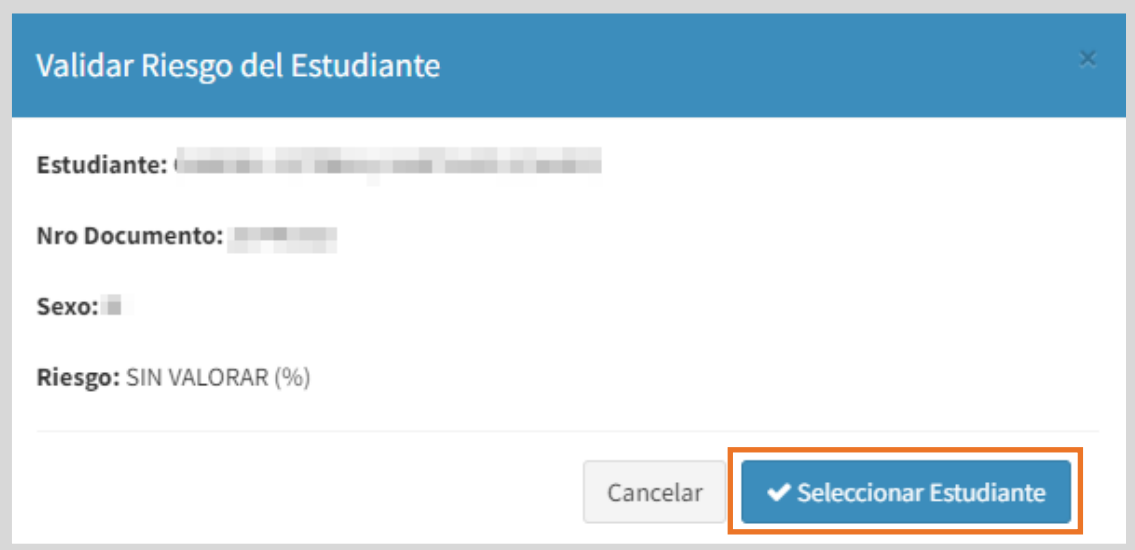

En función de la información del estudiante, indicar si se valida el riesgo a través de las opciones: SI/NO.

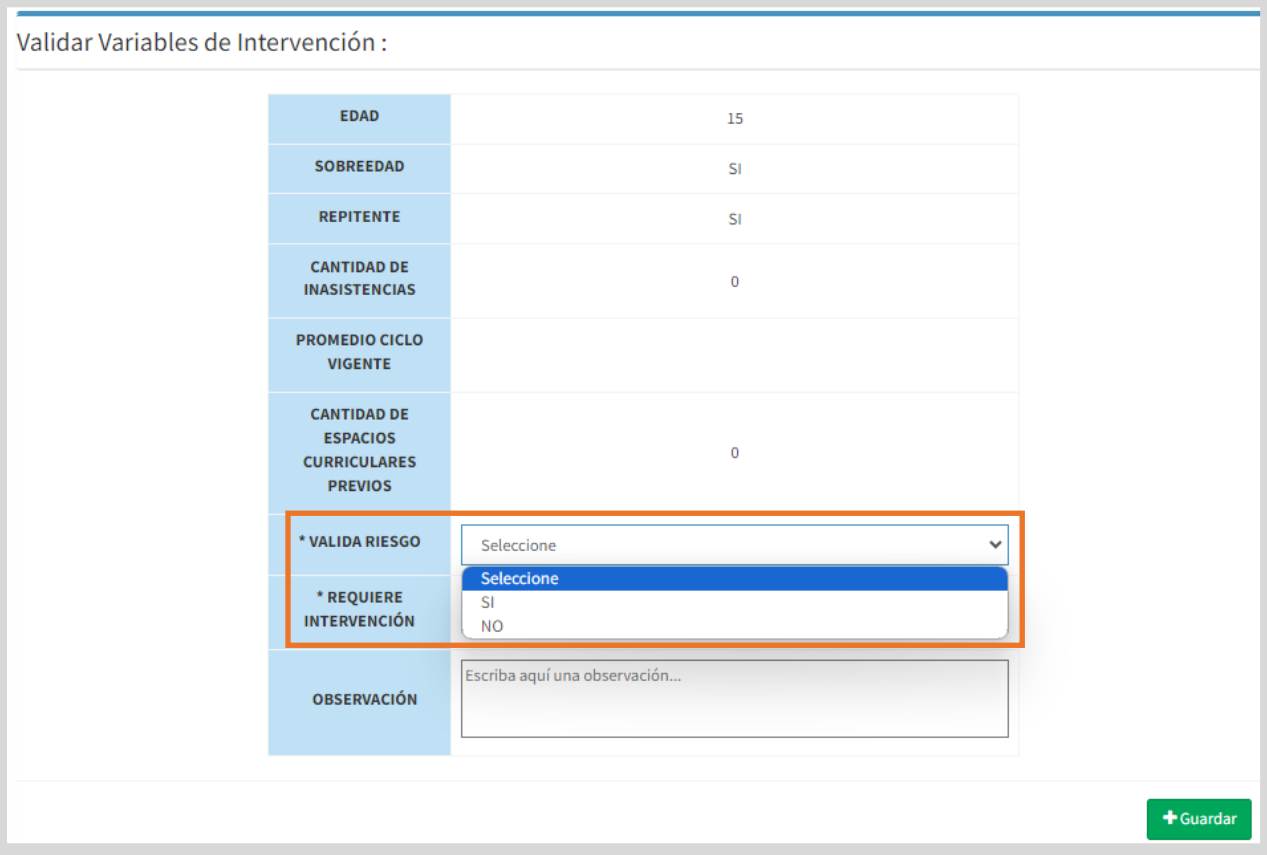

 $\blacksquare$ Indicar si se requiere intervención a través de las opciones: SI/NO.

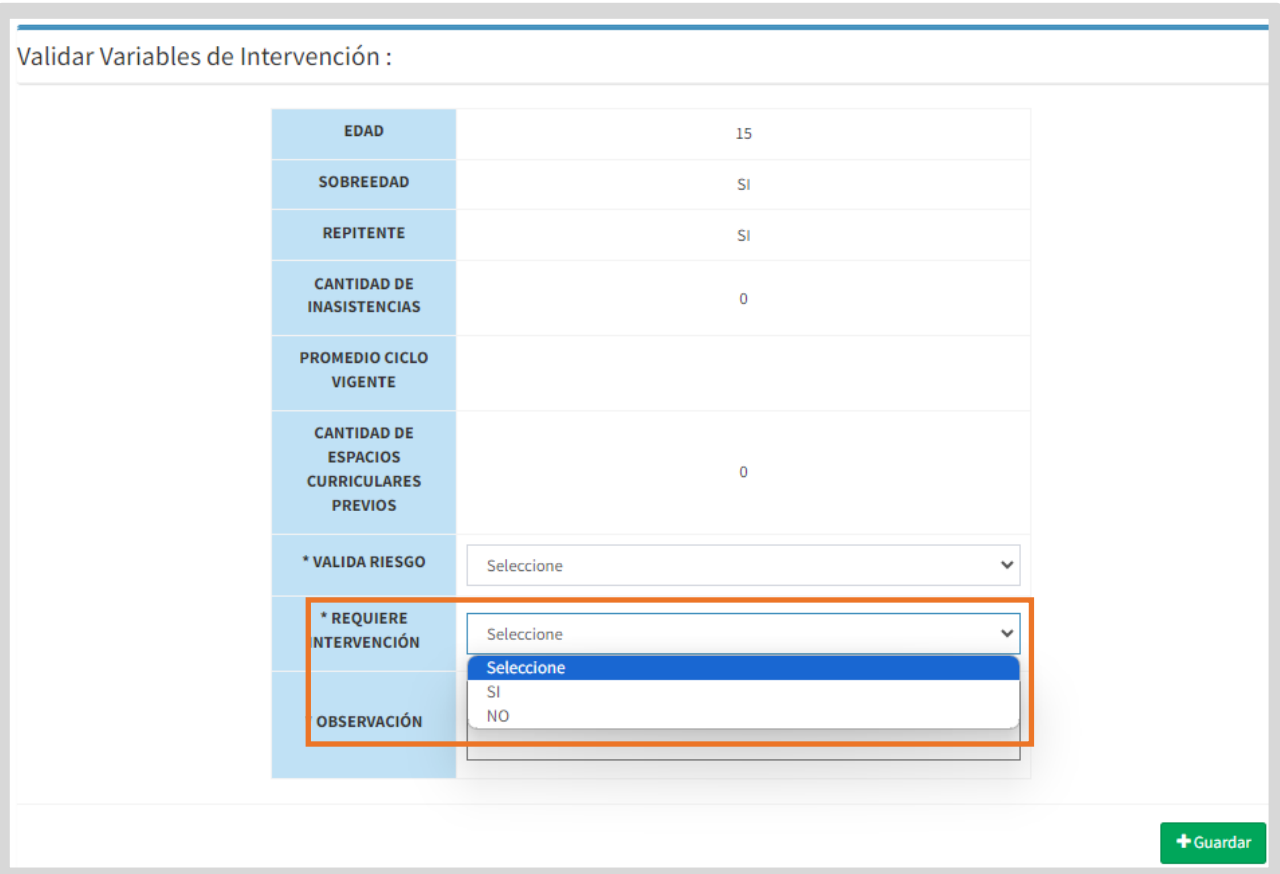

En caso de NO validar el riesgo, escribir una justificación en Observación y

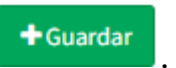

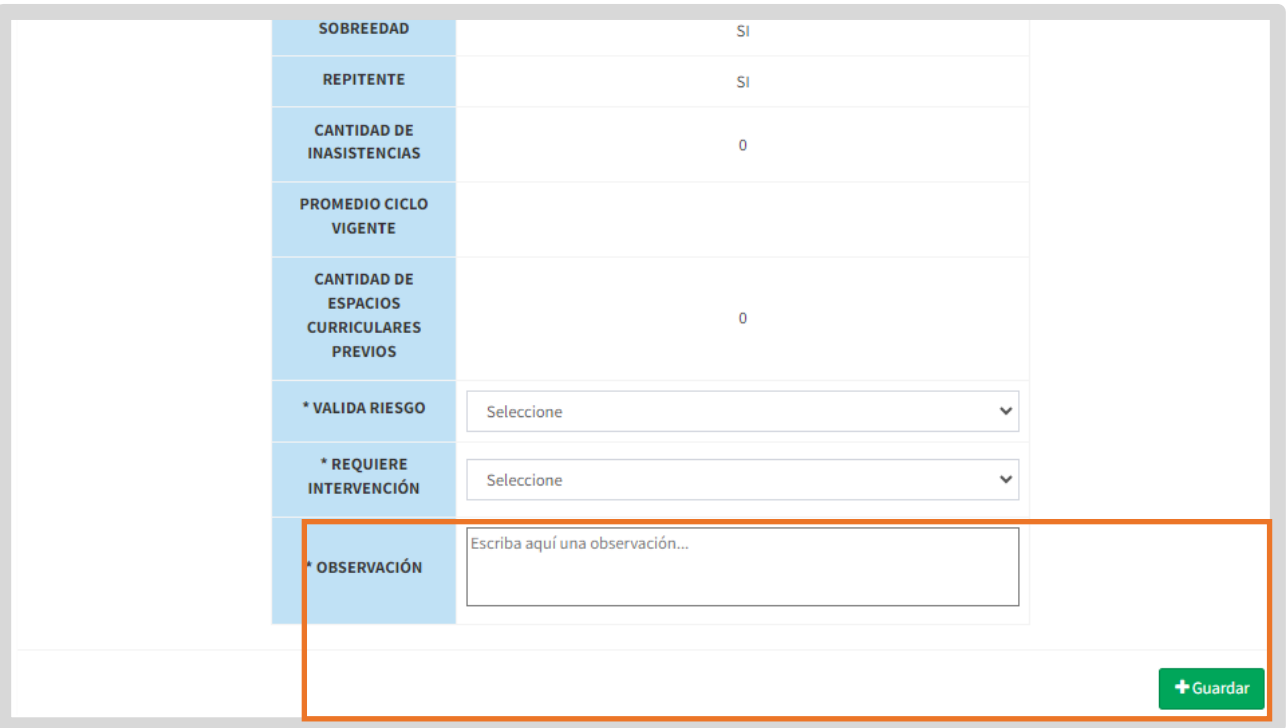

En el listado de Trayectorias Cuidadas por Estudiantes se muestra la información ingresada en "Valida Riesgo" y "Requiere Intervención".

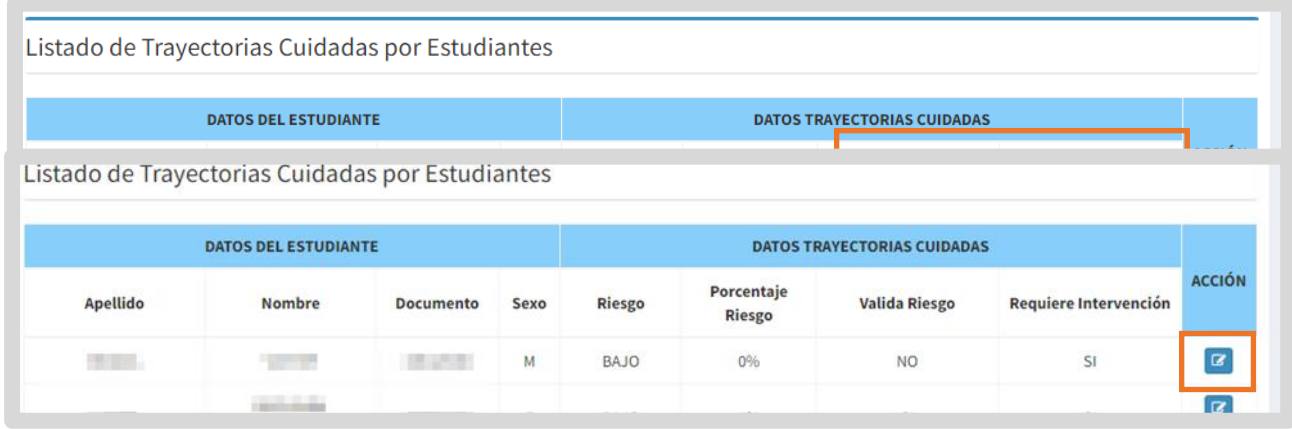

Esta información se puede editar ingresando al botón que se encuentra en la columna ACCIÓN.

Cuando indica SI en Requiere Intervención, al seleccionar Gelitar , el SGE

muestra un mensaje de confirmación y habilita el botón .

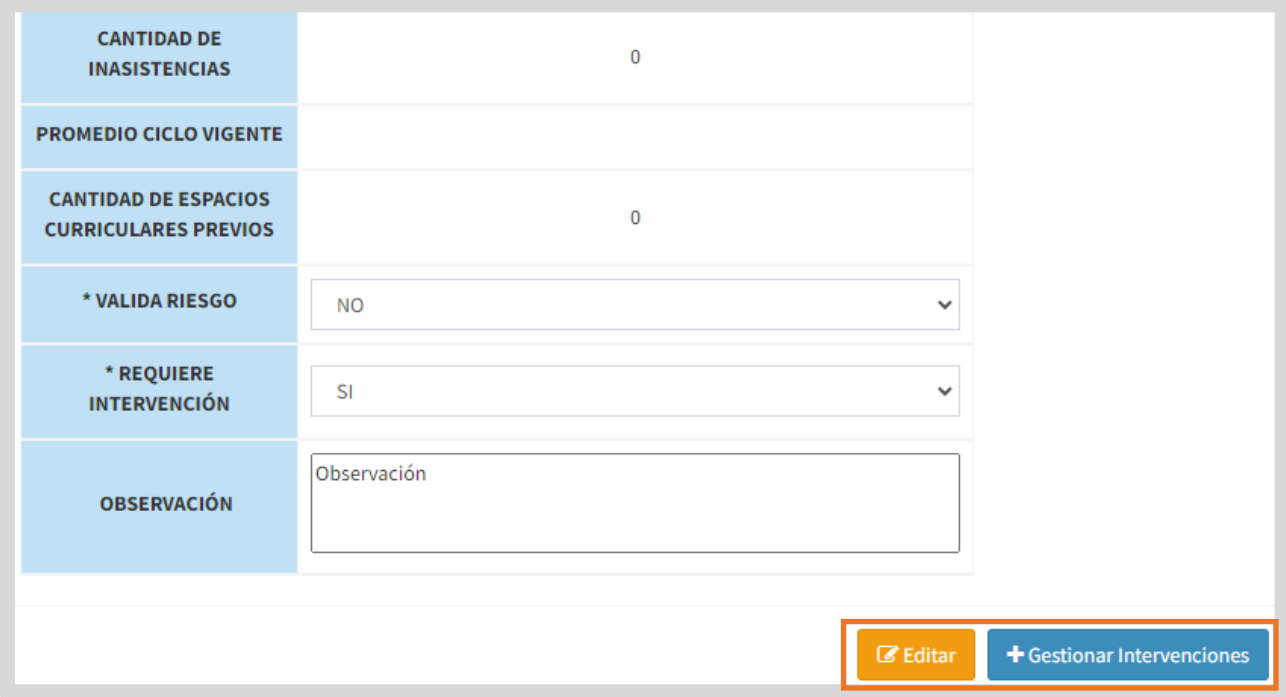

### <span id="page-10-0"></span>**1.3 Gestionar Intervenciones**

- Los directores o coordinadores de curso pueden crear intervenciones para los estudiantes que lo requieran, proporcionando detalles específicos y asignando responsables para su ejecución, quienes pueden ser: docentes, preceptores o coordinadores de curso.
- Se pueden crear tantas intervenciones por estudiante como se consideren necesarias. Cada intervención posee una fecha de inicio y de finalización.
	- El registro de intervenciones se habilita, luego de realizada la valoración de riesgo,

desde el mismo botón que se encuentra en la columna ACCIÓN.

en .

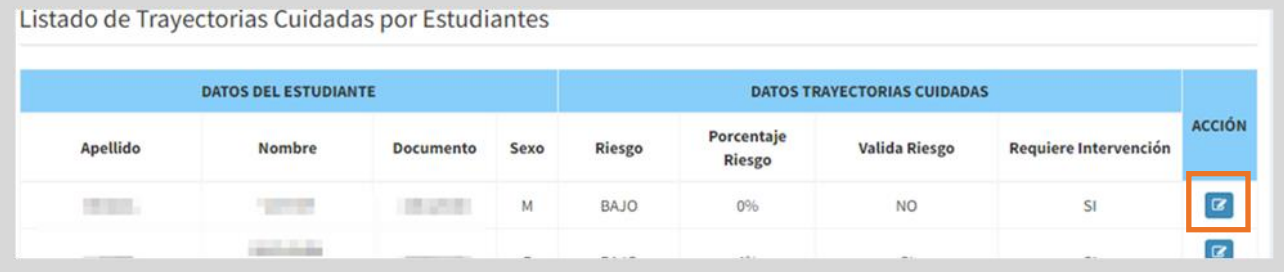

Al seleccionarlo, se debe confirmar la selección del estudiante y luego hacer clic

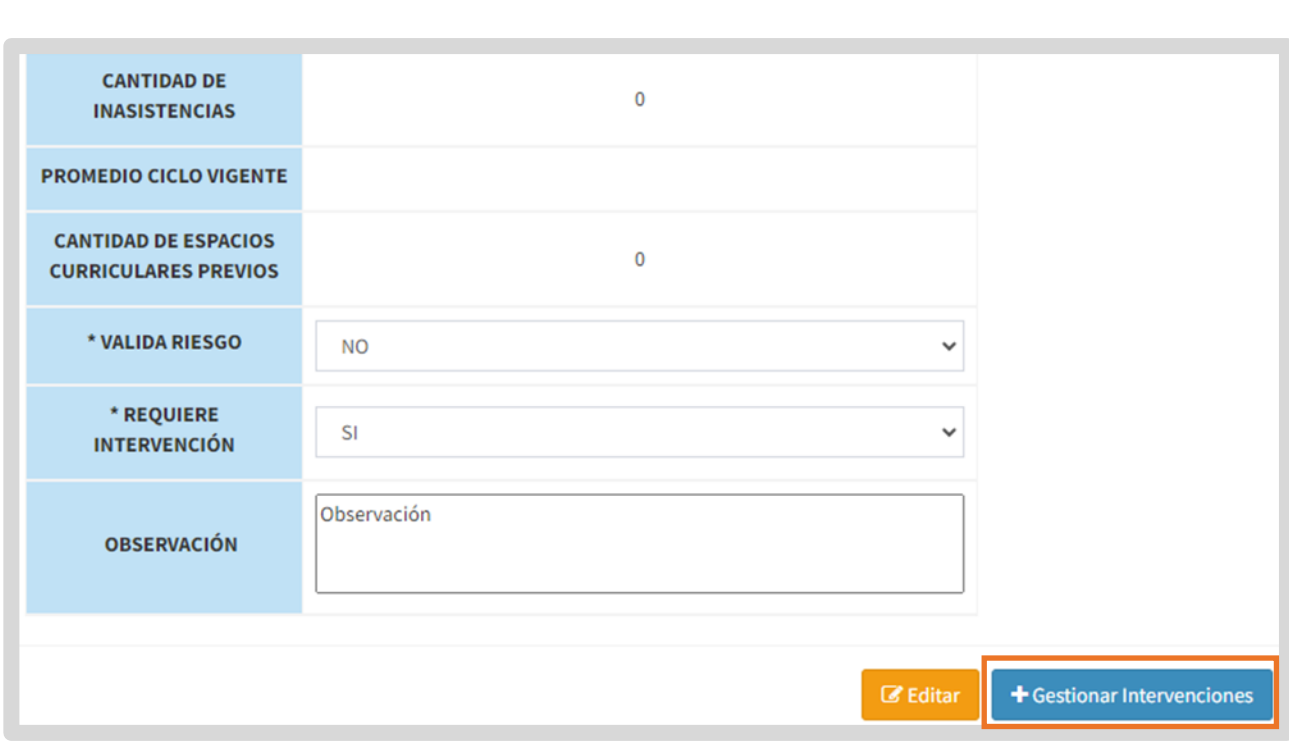

El SGE lo direcciona a la sección que permite Gestionar Intervenciones.

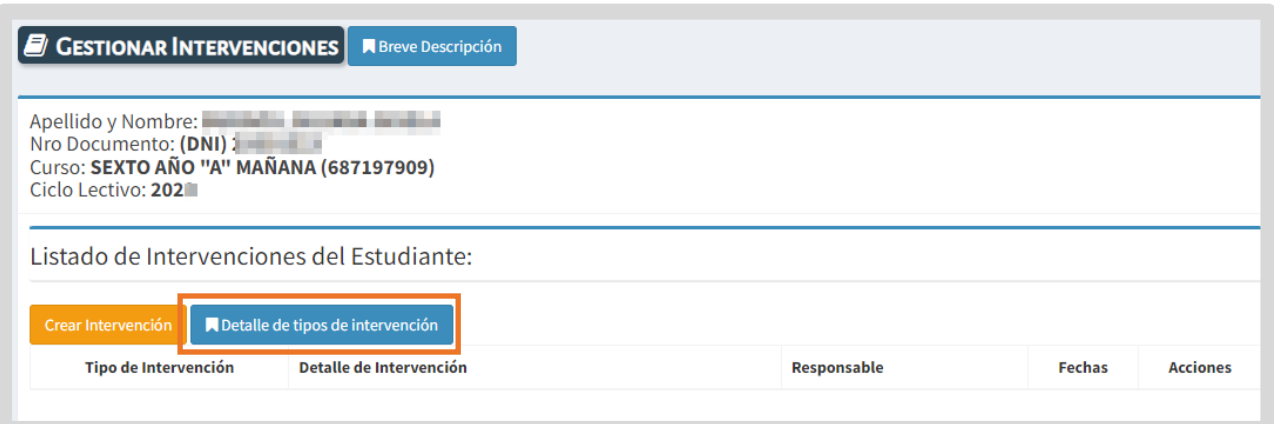

**TAX** 

Al hacer clic en el botón **Al Detalle de tipos de intervención**, se muestra un conjunto específico de tipos de intervención, cada uno acompañado de su correspondiente descripción. Se sugiere consultarlo, antes de crear una nueva Intervención.

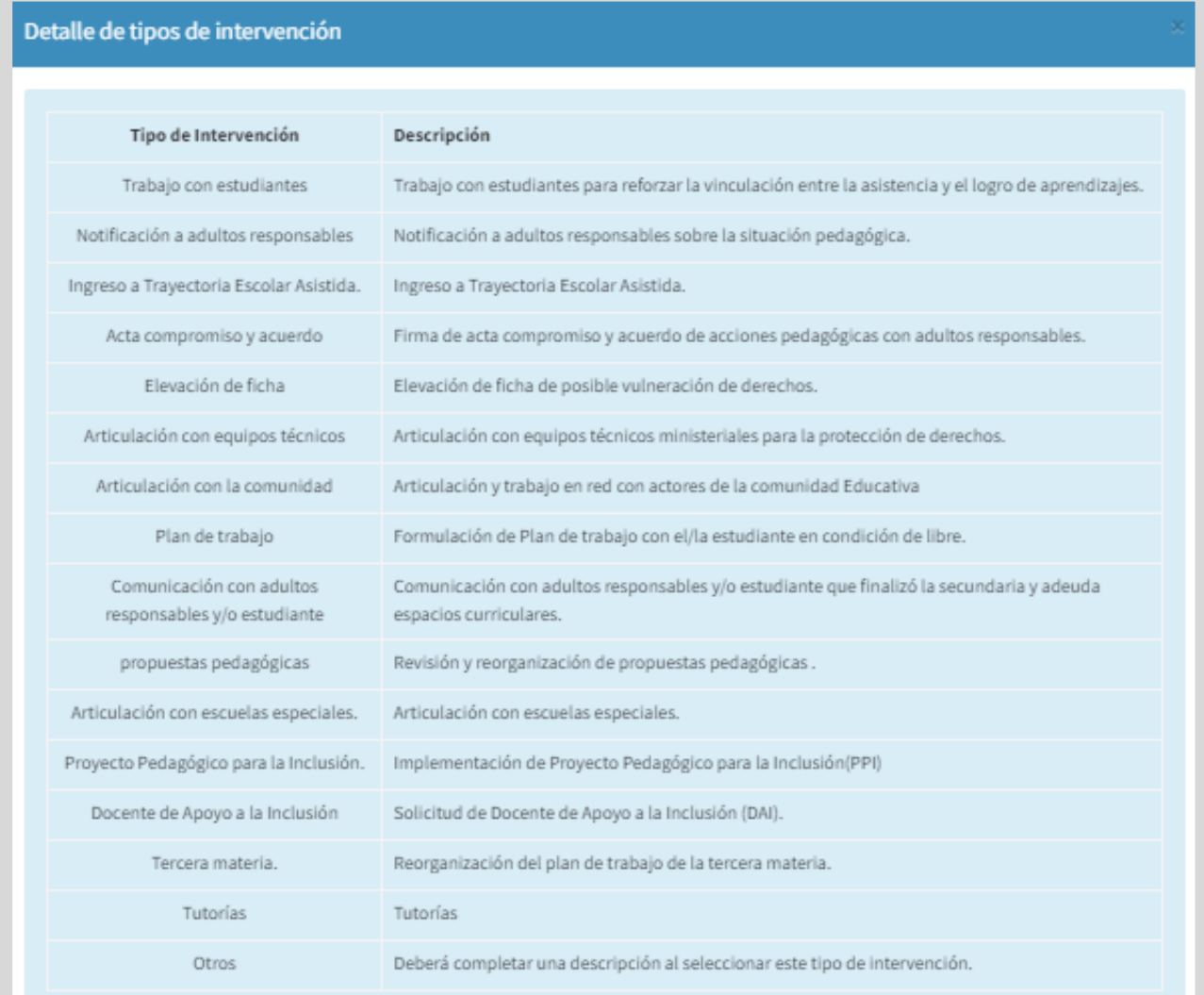

Para agregar una intervención seleccionar <sup>crear Intervención</sup>

![](_page_12_Picture_1.jpeg)

![](_page_12_Picture_20.jpeg)

Seleccionar un tipo de intervención.

![](_page_12_Picture_21.jpeg)

#### Indicar la fecha de inicio y de finalización.

![](_page_12_Picture_22.jpeg)

Agregar una observación y e indicar el nombre de la/s persona/s a la/s que asigna como responsables de la intervención.

**Luego seleccionar + Crear Intervención** 

![](_page_13_Picture_22.jpeg)

La intervención creada se muestra en el "Listado de Intervenciones del Estudiante".

![](_page_13_Picture_23.jpeg)

En Fechas, se muestran las fechas de inicio/fin que abarca la intervención.

![](_page_14_Picture_39.jpeg)

En la columna Acciones:

![](_page_14_Picture_3.jpeg)

o El botón **o** muestra información del usuario que realizó la última modificación en el registro de la intervención.

![](_page_14_Picture_40.jpeg)

o El botón **e** permite editar la intervención.

![](_page_14_Picture_41.jpeg)

El botón **de** permite eliminarla.

Al seleccionar **de Eliminar Intervención**, deja de aparecer en el "Listado de

Intervenciones del Estudiante".

![](_page_15_Picture_26.jpeg)

# <span id="page-16-0"></span>2. Riesgo por Sección

En este apartado, la información del Grado de Riesgo de los estudiantes, se encuentra discriminada por Sección y Año de Estudio.

![](_page_16_Figure_2.jpeg)

# <span id="page-17-0"></span>3. Riesco por Orientación

En esta sección, la información del Grado de Riesgo está discriminada por Ciclo Educativo.

![](_page_17_Figure_2.jpeg)

### <span id="page-18-0"></span>4. Carga Intervenciones

En la pestaña "Carga Intervenciones" se informa:

- o El "Porcentaje de Estudiantes por Validación del riesgo y Tipo de Riesgo". Es decir, que en función del tipo de riesgo (ALTO, MEDIO, BAJO) se muestra el porcentaje de riesgos validados y sin validar (el procedimiento para realizar la validación es el que se detalla en el punto 2 de este tutorial).
- o El "Porcentaje de Estudiantes que Requieren Intervención por Intervenciones cargadas y Año de Estudio". Este gráfico contempla el universo de aquellos estudiantes a los que validaron que sí requiere intervención, e informa por año de estudio, el porcentaje de intervenciones cargadas y sin cargar.

![](_page_18_Figure_4.jpeg)

### <span id="page-19-0"></span>**5. Intervenciones**

En en este apartado se detalla el porcentaje de tipos de intervenciones más utilizadas.

![](_page_19_Picture_21.jpeg)

![](_page_20_Picture_0.jpeg)

![](_page_20_Picture_1.jpeg)

### Este contenido fue realizado por el equipo profesional de la Dirección de Sistemas y **Modernización** del Ministerio de Educación

### Datos de contacto

Av. Colón 93 - 6º piso - Córdoba Capital

### **Consultas y/o Reclamos**

**Acceso al formulario** 

**Tutoriales** 

www.cba.gov.ar/gestion-estudiantes **Canal de YouTube** 

![](_page_20_Picture_9.jpeg)

![](_page_20_Picture_10.jpeg)

![](_page_20_Picture_11.jpeg)

Subsecretaría de Fortalecimiento Institucional